# Word

#### Hauptseite > Schriftverkehr > Word

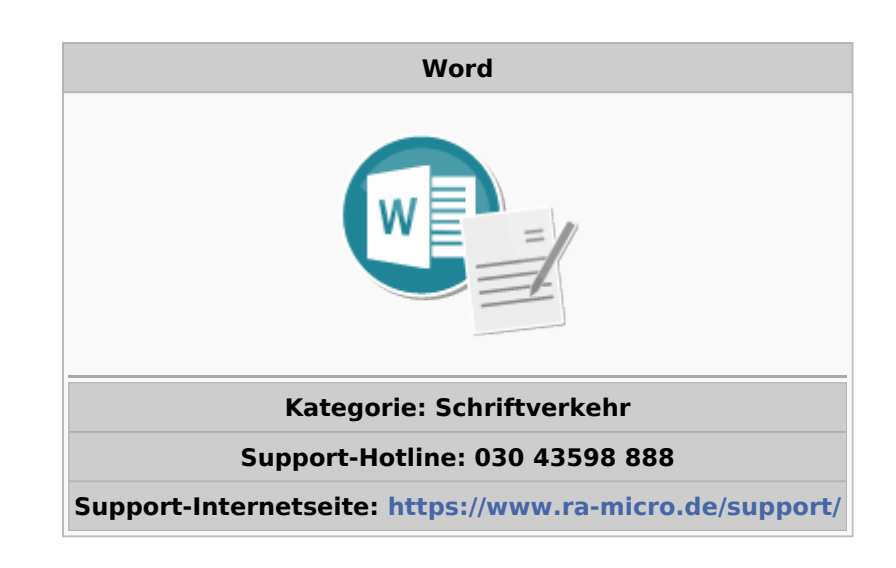

#### Inhaltsverzeichnis

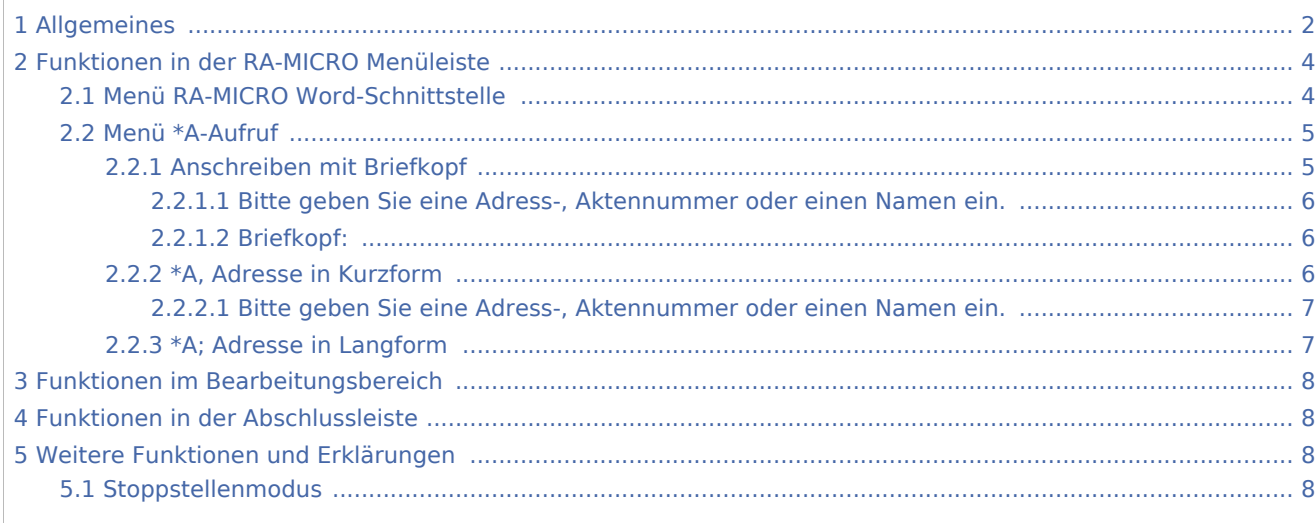

# <span id="page-1-0"></span>Allgemeines

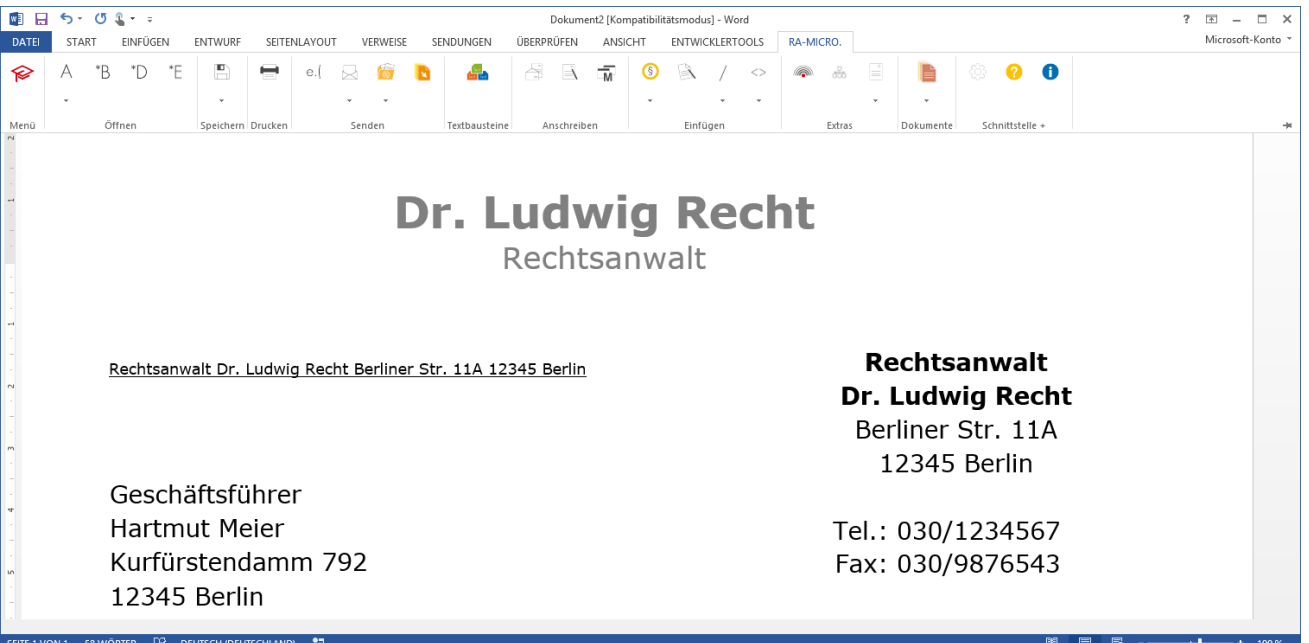

Die RA-MICRO Programmfunktionen in MS Word können in Form von Menüs und aus dem Menüband von Word über die Registerkarte *RA-MICRO* in verschiedenen Gruppen, z. B. *Öffnen*, gestartet werden. Zusätzlich verfügt die *RA-MICRO Word-Schnittstelle* über ein [eigenes Menü](#page-3-1) mit einer Übersicht der RA-MICRO

Textverarbeitungsfunktionen MS-Word. Eine weitere Möglichkeit des Zugriffs auf RA-MICRO Programmfunktionen besteht über das Word-Menü *Datei*, Zeile *RA-MICRO*.

 Rechtsklick auf das Dokumentenfenster ruft das Word-Kontextmenü auf, das durch *RA-MICRO Programmfunktionen* ergänzt ist. An der aktuellen Cursorposition können so z. B. Anlagen in den Schriftsatz eingefügt oder einzelne Seiten von umfangreicheren Dokumenten gedruckt werden. Falls die RA-MICRO Programmfunktionen nicht im Kontextmenü zur Verfügung stehen, besteht über Deaktivierung der Einstellung *Keine RA-MICRO Funktionen im Kontext-Menü* auf der Karteikarte *Support-Info* der *Einstellungen Textverarbeitung MS-Word* die Möglichkeit, die Kontextfunktionalität der RA-MICRO Programmfunktionen wiederherzustellen.

Mit der Tastenkombination *ESC+E* wird Word beendet und zum RA-MICRO Hauptmenü zurückgekehrt.

Als Textformat empfehlen wir RTF. In diesem Format werden standardmäßig auch alle von RA-MICRO mitgelieferten Textbausteine erstellt.

# <span id="page-3-0"></span>Funktionen in der RA-MICRO Menüleiste

<span id="page-3-1"></span>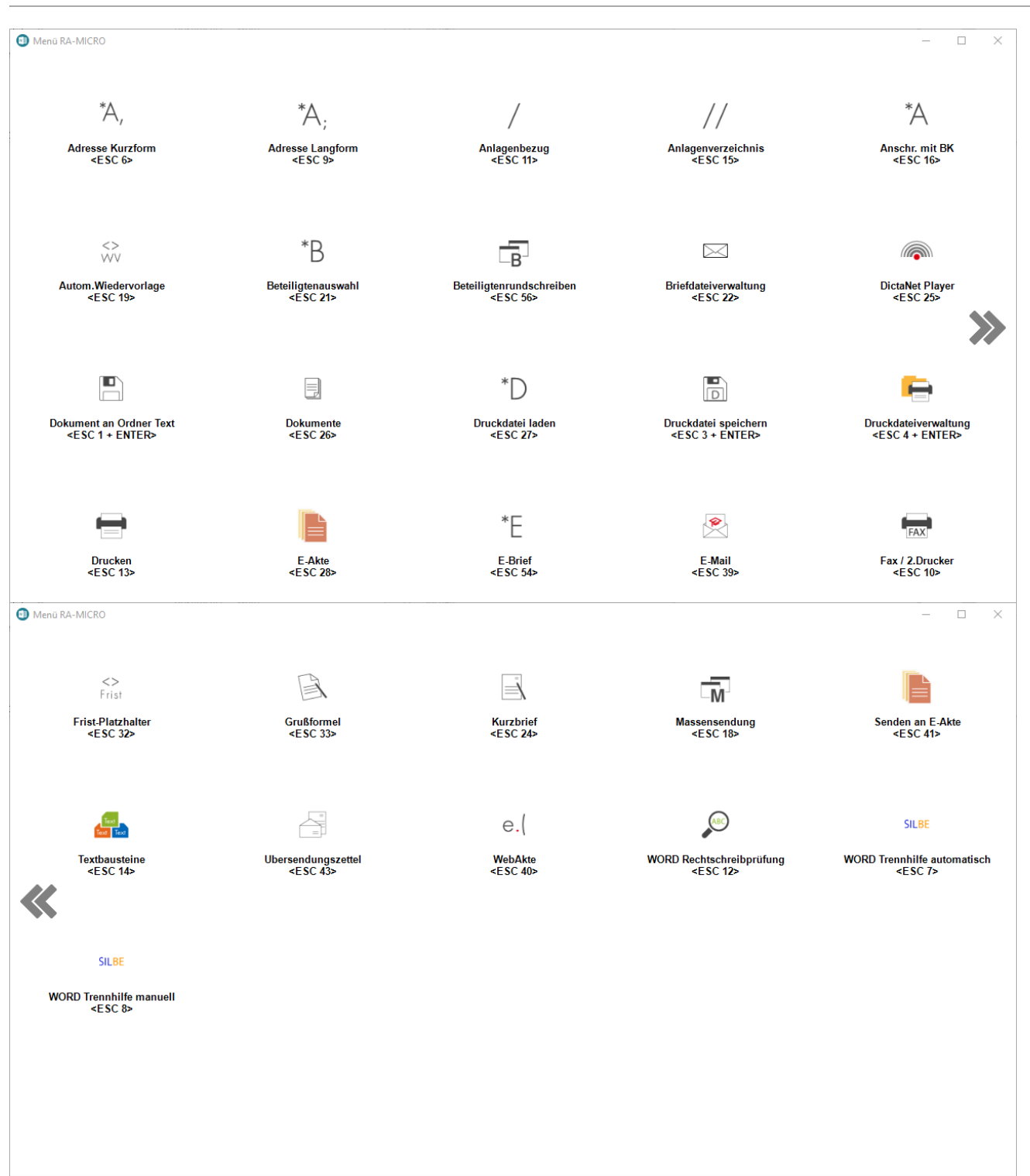

## Menü RA-MICRO Word-Schnittstelle

Das Menü *RA-MICRO Word-Schnittstelle* bietet eine Übersicht aller wichtigen - in MS-Word verfügbaren - RA-MICRO Programmfunktionen. Wir empfehlen allen Word-Benutzern, sich anhand dieser Funktionsübersicht

mit den vielfältigen Leistungsmöglichkeiten der *RA-MICRO Word-Schnittstelle* zur Verbesserung der Produktivität vertraut zu machen.

Als Textformat empfehlen wir RTF. In diesem Format werden standardmäßig auch alle von RA-MICRO mitgelieferten Textbausteine erstellt.

Die Funktionsübersicht kann mit Klick/Touch auf das Menü oder über die Taste Datei: Z Esc.png

Menü

aufgerufen werden.

Von hier aus können die Programmfunktionen entweder mit Mausklick oder Fingertouch aufgerufen werden.

### <span id="page-4-0"></span>Menü \*A-Aufruf

<imagemap>-Fehler: Bild ist ungültig oder nicht vorhanden

## <span id="page-4-1"></span>**Anschreiben mit Briefkopf**

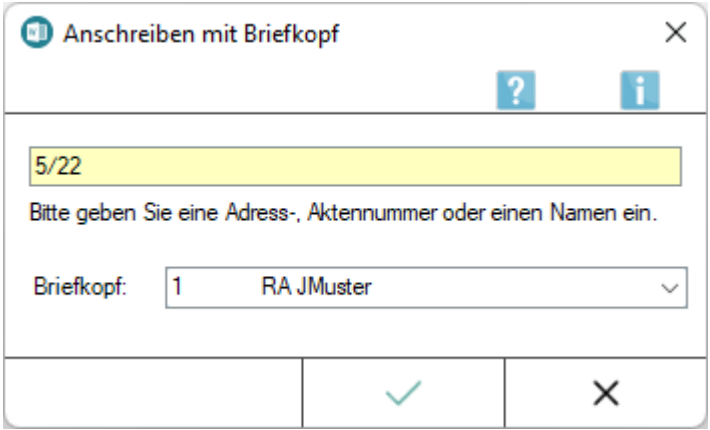

Nach Eingabe einer Aktennummer wird der Briefkopf (BK[Nr.].rtf) mit der Mandantenadresse sowie den entsprechenden Aktendaten wie Aktennummer etc. eingelesen. Die Angabe eines Korrespondenzkürzels nach der Aktennummer (z. B. 208/17I2) liest die jeweilige Korrespondenzadresse im Zusammenhang mit den erforderlichen Aktendaten ein.

Bei Eingabe einer Adressnummer wird der Briefkopf nur mit den Adressdaten gefüllt. Platzhalter, die aktenbezogene Angaben enthalten, werden durch [Stoppstellen](#page-7-3) ersetzt.

Die Eingabe eines Plus-Zeichens + nach der Aktennummer oder der Aufruf \*A[Aktennummer]+ ruft die Beteiligtenauswahl zur Akte auf. Aus dieser Beteiligtenauswahl kann der gewünschte Empfänger gewählt werden.

Ein anderer als der in den Einstellungen Word-Schnittstelle auf der Karteikarte [Briefkopf](https://onlinehilfen.ra-micro.de/index.php?title=Briefkopf&action=view) voreingestellte Briefkopf kann durch die Angabe von #[Briefkopfnummer] hinter der Aktennummer zur Akte aufgerufen werden.

Beispiel: \*A[Aktennummer]#3 ruft den Briefkopf mit der Nummer 3 (BK3.rtf) im Zusammenhang mit den Akten- und Adressdaten auf.

Der Aufruf von \*A Anschreiben mit Briefkopf erfolgt im [Menüband von Word](#page-1-0) über die Hauptregisterkarte *RA-MICRO*, Gruppe *Öffnen*, über das Word-Menü *Datei*, Zeile *RA-MICRO* sowie über die [Funktionsübersicht](#page-3-1).

### <span id="page-5-0"></span>**Bitte geben Sie eine Adress-, Aktennummer oder einen Namen ein.**

In dieses Eingabefeld kann wahlweise eine Akten-, Adressnummer oder ein Name eingegeben werden.

Der Briefkopf wird nach der Bestätigung der Eingaben mit der angegebenen Adresse aufgerufen.

### <span id="page-5-1"></span>**Briefkopf:**

Hier kann ein Briefkopf gewählt werden, der von dem in den *Einstellungen Textverarbeitung MS-Word* auf der Karteikarte [Briefkopf](https://onlinehilfen.ra-micro.de/index.php?title=Briefkopf&action=view) voreingestellten Briefkopf abweicht.

### <span id="page-5-2"></span>**\*A, Adresse in Kurzform**

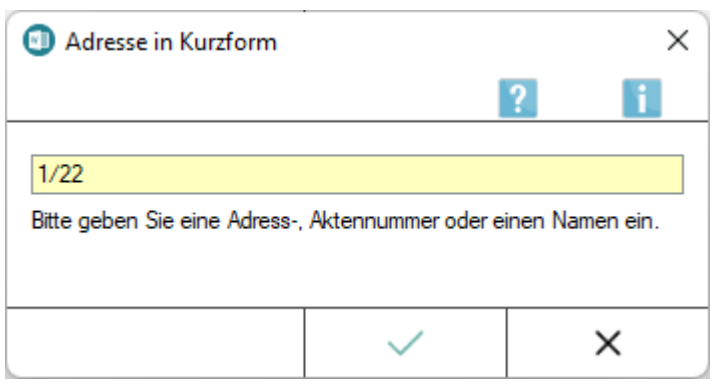

Nach Eingabe einer Adressnummer oder eines Namens wird die Adresse einschließlich des Geburtsnamen, des Geburtsdatums, des Geburtsortes und der Staatsangehörigkeit eingelesen.

*Adresse in Kurzform* bietet einen schnellen Überblick über die grundlegenden Mandanten- oder Beteiligtendaten und kann bei der Erstellung von Verträgen hilfreich sein.

Das Einlesen einer Adresse in Kurzform ist auch über die Aufrufe \*A[Aktennummer], und \*B [Aktennummer], direkt in einem Word-Dokument möglich. Beim Aufruf \*B[Aktennummer], z. B. *\*B1/17*, wird die [Beteiligtenauswahl](https://onlinehilfen.ra-micro.de/index.php?title=Beteiligtenauswahl&action=view) geöffnet, aus der die Adressierung erfolgen kann.

Der Aufruf von *\*A, Adresse in Kurzform* kann zusätzlich im [Menüband von Word,](#page-1-0) Hauptregisterkarte *RA-*А *MICRO*, Gruppe *Öffnen*, Menü *\*A Aufruf*, , über das Word-Menü *Datei*, Zeile RA-MICRO sowie über die [Funktionsübersicht](#page-3-1) erfolgen.

## <span id="page-6-0"></span>**Bitte geben Sie eine Adress-, Aktennummer oder einen Namen ein.**

In dieses Eingabefeld muss eine Akten-, Adressnummer oder ein Name eingegeben werden.

Die Adressdaten werden nach der Bestätigung der Eingaben aufgerufen.

<span id="page-6-1"></span>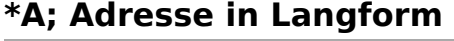

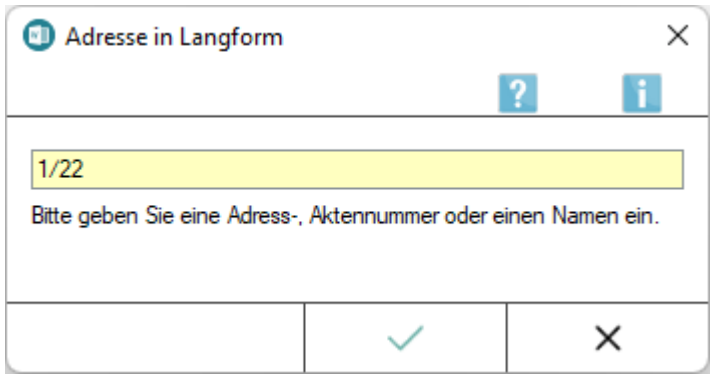

Nach Eingabe einer Adressnummer oder eines Namens wird die Adresse - wie bei Word#\*A, Adresse in [Kurzform](#page-5-2) - allerdings mit allen Adressdaten eingelesen.

*Adresse in Langform* bietet einen schnellen Überblick über die Mandanten- oder Beteiligtendaten und kann bei der Erstellung von Verträgen hilfreich sein.

Erfolgt die Eingabe einer Aktennummer, wird der dreizeilige Aktenbetreff ebenfalls ausgewiesen, wenn die Einstellung *Einzeiliger Adressaufruf mit Betreffzeilen* auf der Karteikarte [Allgemein](https://onlinehilfen.ra-micro.de/index.php?title=Allgemein&action=view) gesetzt ist.

Das Einlesen einer Adresse in Langform ist auch über die Aufrufe *\*A[Aktennummer];* und *\*B[Aktennummer];* möglich. Beim Aufruf *\*B[Aktennummer];* wird die [Beteiligtenauswahl](https://onlinehilfen.ra-micro.de/index.php?title=Beteiligtenauswahl&action=view) aufgerufen, aus der die gewünschte Adresse gewählt werden kann.

Der Aufruf von *\*A; Adresse in Langform* kann zusätzlich im [Menüband von Word](#page-1-0), Hauptregisterkarte *RA-*

А

*MICRO*, Gruppe *Öffnen*, Menü *\*A Aufruf*, , über das Word-Menü *Datei*, Zeile *RA-MICRO* sowie über die

[Funktionsübersicht](#page-3-1) erfolgen.

## <span id="page-7-0"></span>Funktionen im Bearbeitungsbereich

## <span id="page-7-1"></span>Funktionen in der Abschlussleiste

## <span id="page-7-2"></span>Weitere Funktionen und Erklärungen

## <span id="page-7-3"></span>Stoppstellenmodus

Text, der Stoppstellen *??* bzw. Platzhalter, für die keine Aktendaten existieren, enthält, schaltet beim Laden ab der 2. Zeile im Dokumentfenster automatisch den *Stoppstellenmodus* der *RA-MICRO Word Datenschnittstelle* an, wenn die Einstellung *Stoppstellenmodus automatisch* in den *Einstellungen Textverarbeitung MS-Word* auf der Karteikarte [Allgemein](https://onlinehilfen.ra-micro.de/index.php?title=Allgemein&action=view) gewählt wurde. Einfügestellen werden im *Stoppstellenmodus* von der *RA-MICRO Word Datenschnittstelle* automatisch nacheinander gesucht, eine manuelle Suche nach Stoppstellen ist nicht notwendig. Mit [Datei:Z enter.png](https://onlinehilfen.ra-micro.de/index.php?title=Spezial:Hochladen&wpDestFile=Z_enter.png) gelangt man automatisch zur nächsten Einfügestelle. Auf diese Weise kann ein Text sehr schnell und systematisch fertiggestellt werden.

Soll die Einfügestelle ohne Eingabe von Text entfernt werden, ist die Stoppstelle nur mit [Datei:Z enter.png](https://onlinehilfen.ra-micro.de/index.php?title=Spezial:Hochladen&wpDestFile=Z_enter.png) zu bestätigen. Zur Suche nach Stoppstellen kann die Tastenkombination Strg+ß verwendet werden.